Zoomセミナーには、申し込み完了メール、または1週間前か1時間前のリマンダーメールに記載した URLから参加できます。

#### **■PC**編

① メールを開く

申し込み完了メール、または1週間前か1時間前のリマンダーメールの下部の以下の接続用URLをク リックします。

• コンピュータ、Mac、iPad、または Android デバイスから参加できます

受講当日は15分前から入室できます。以下の参加ボタンをクリックしてご入場くださ  $U_{\alpha}$ 

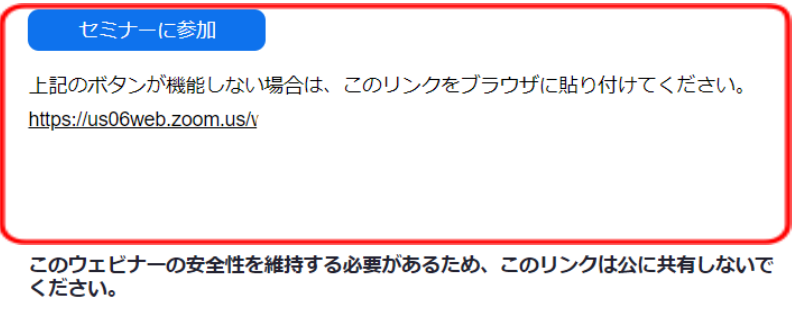

ブラウザでZoomページが自動的に開きますのでしばらくお待ちください。

※ お使いのPCで始めてZoomに参加する場合は、以下からダウンロードしてZoomアプリをインス トールしてください

[https://zoom.us/ja/download#client\\_4meeting](https://zoom.us/ja/download#client_4meeting)

※ アプリのインストールができない場合などは、「アプリのインストールをせずに参加する」を参照

#### ② **Zoom Meetings**を開く

ブラウザ画面上部に、「Zoom Meetings を開きますか?」とポップアップが表示されますので、「 Zoom Meetingsを開く」をクリックします。

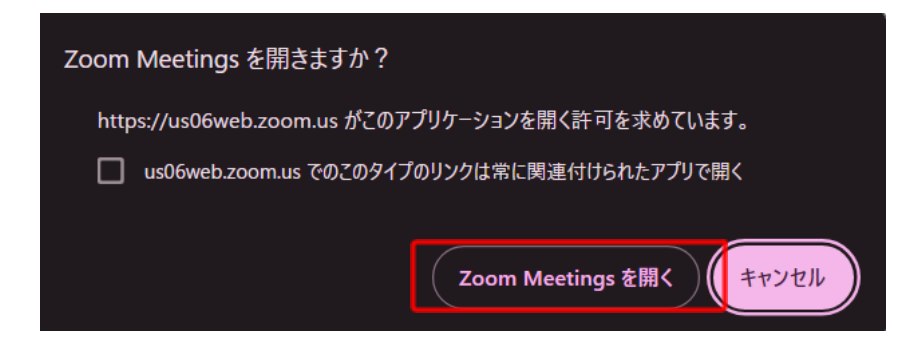

# ③ **Zoom** アプリ起動

Zoomのアプリが起動し、セミナーに参加となります。

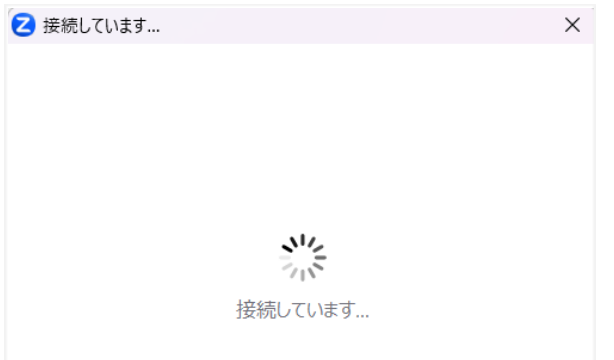

セミナーの受付開始前の場合は以下の画面になります。セミナーの受付が開始済み、または、開始 すると自動で入室します。受付開始は 15分前からです。

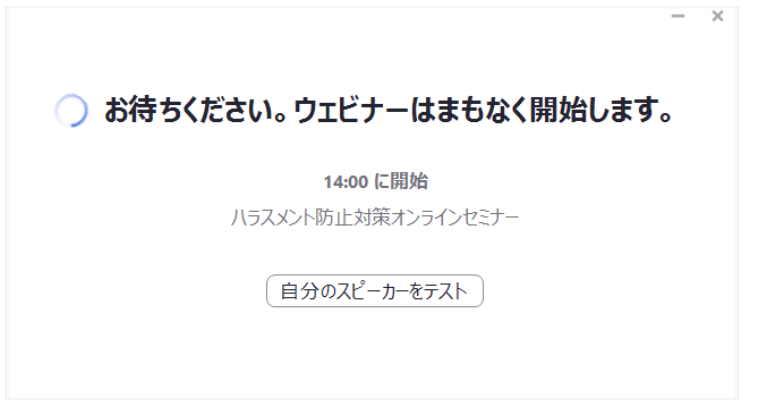

#### ■PC編 アプリのインストールをせずに参加する方法

### ① メールを開く

申し込み完了メール、または1週間前か1時間前のリマンダーメールの下部の以下の接続用URLをク リックします。

• コンピュータ、Mac、iPad、または Android デバイスから参加できます

受講当日は15分前から入室できます。以下の参加ボタンをクリックしてご入場くださ

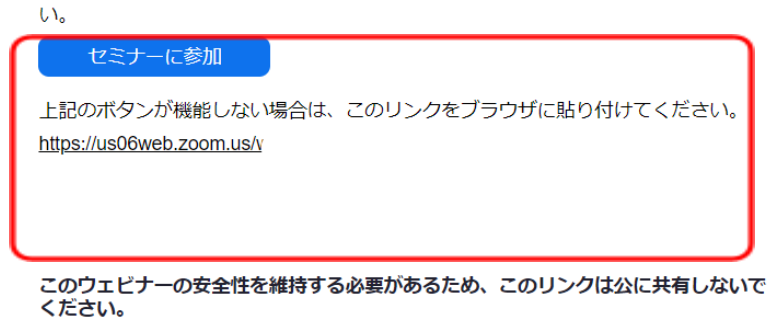

ブラウザでZoomページが自動的に開きますのでしばらくお待ちください。

# ② ダウンロードリンクをクリックする

ブラウザの参加リンクは始めは表示されません。「今すぐダウンロードする」をクリックしてください。

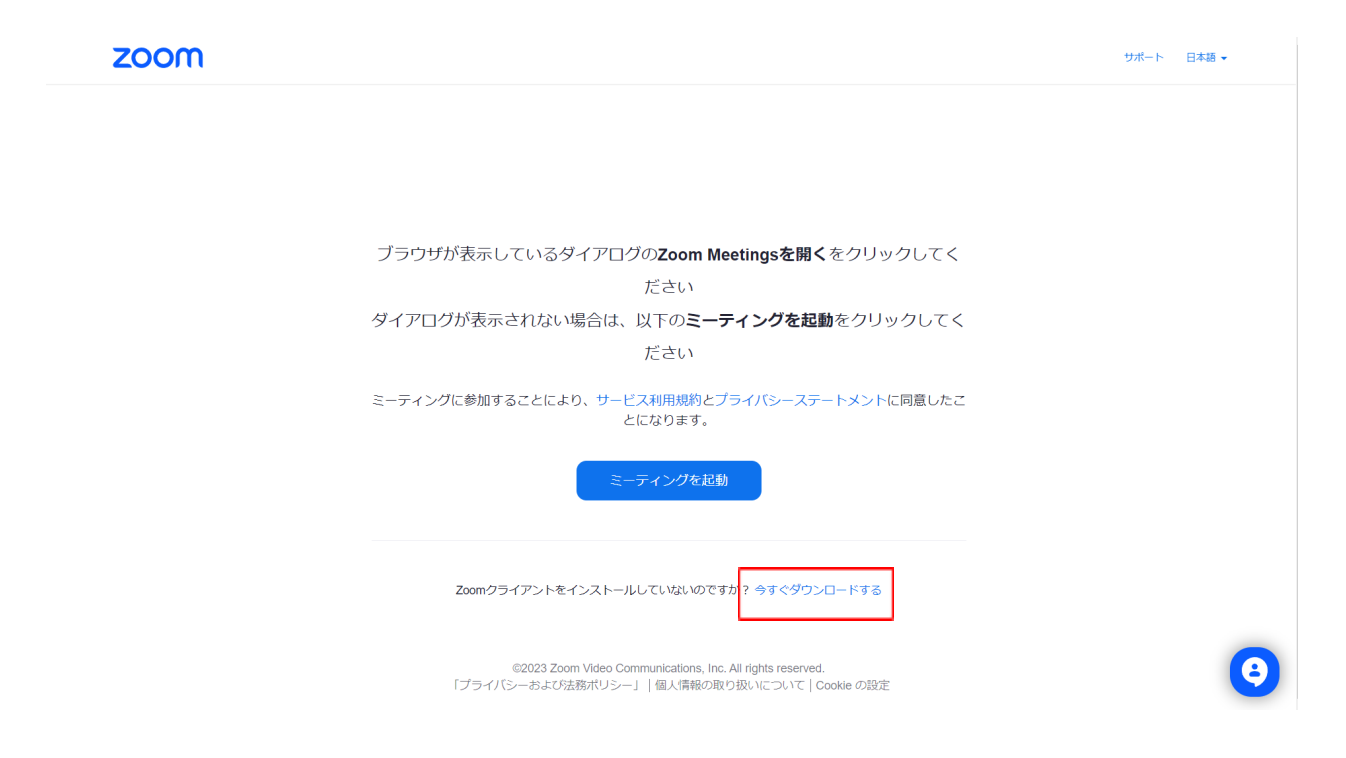

# ③ 参加リンクをクリックする

クリック後、アプリのダウンロードが始まります。合わせて、「Zoomクライアントで問題が発生していま すか? ブラウザから参加してください」が表示されますので、「ブラウザから参加してください」をク リックします。

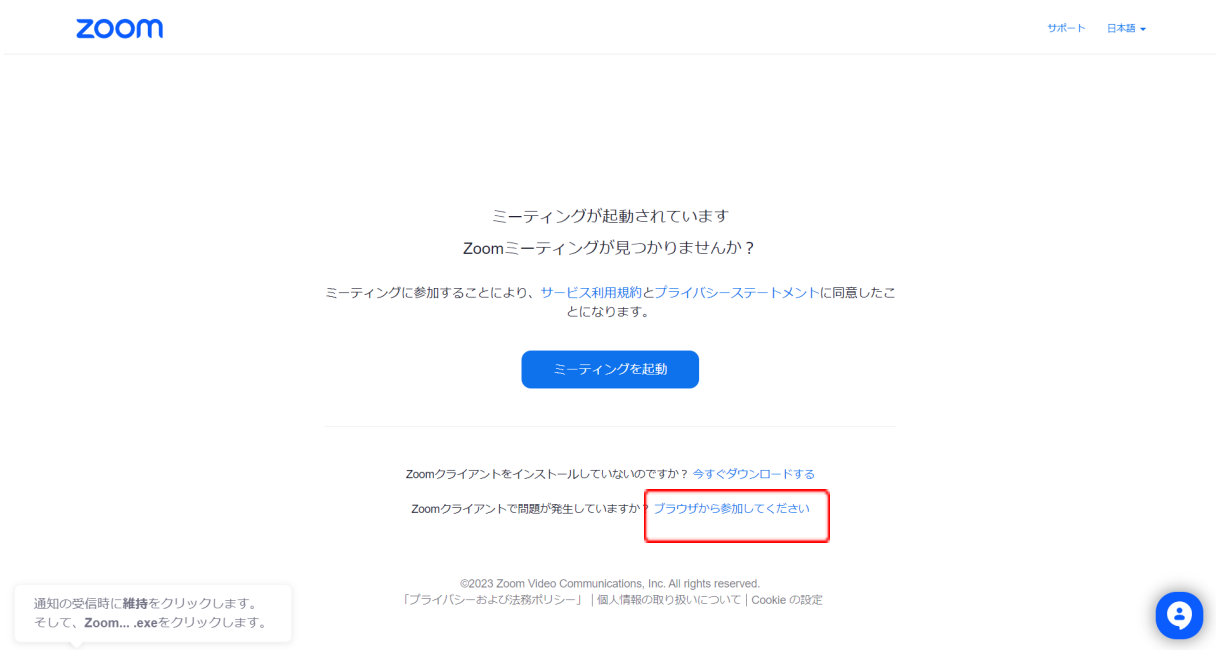

④ カメラとマイクの使用を許可する

初めての場合、カメラとマイクの使用許可のポップアップが表示されますので、許可するをクリックし ます。

※ セミナーは、マイク、カメラともOFFでの参加となります。ここではブラウザの設定での許可をしま す。

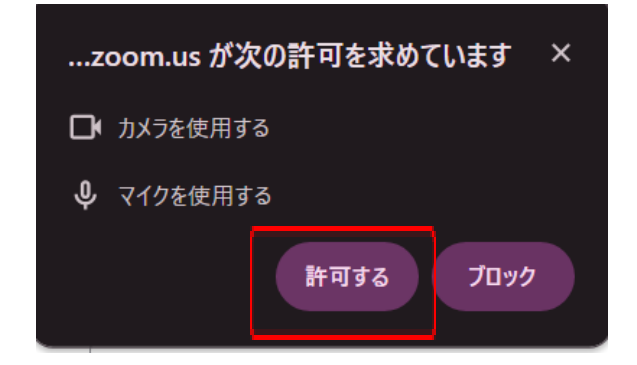

# ⑤ セミナーに参加する

お名前に参加名を入力し、参加をクリックします。

※ セミナーではお名前の表示はされません。

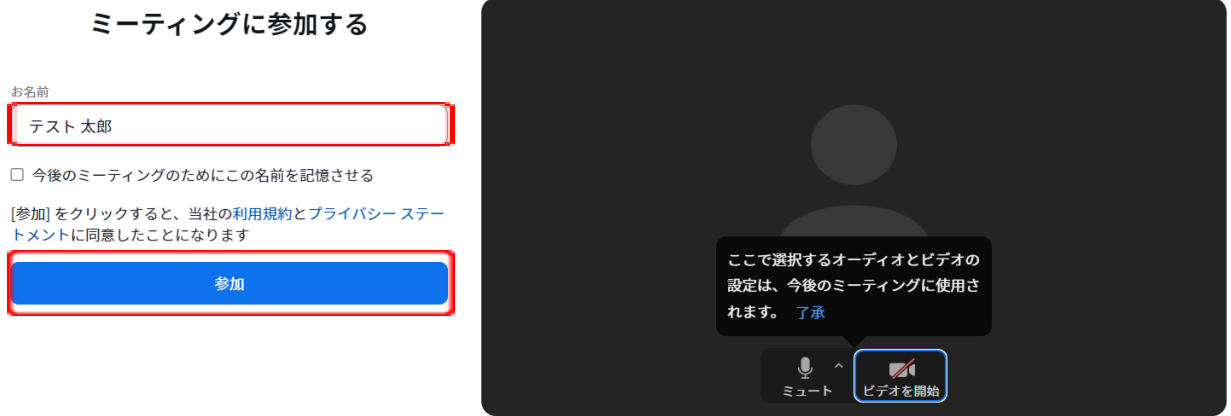

#### ⑥ セミナー画面表示

セミナー画面に遷移し、セミナーに参加となります。セミナーの受付開始前の場合は以下の画面にな ります。セミナーの受付が開始済み、または、開始すると自動で入室します。受付開始は 15分前か らです。

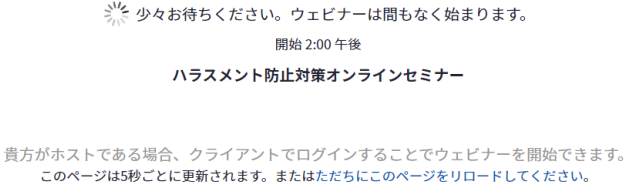

※ セミナーに入室した際に、以下のポップアップがでることがあります。通知の表示については動作 影響しませんので、不要であればブロックをクリックしてください。

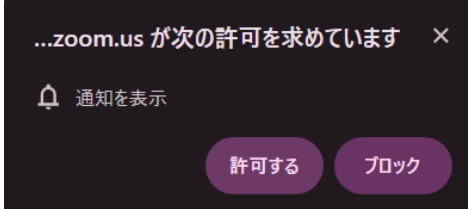

# **■**スマートフォンアプリ(**Android**)編

#### ① メールを開く

申し込み完了メール、または1週間前か1時間前のリマンダーメールの下部の以下の接続用URLを タップします。

• コンピュータ、Mac、iPad、または Android デバイスから参加できます

受講当日は15分前から入室できます。以下の参加ボタンをクリックしてご入場くださ  $U_{\alpha}$ 

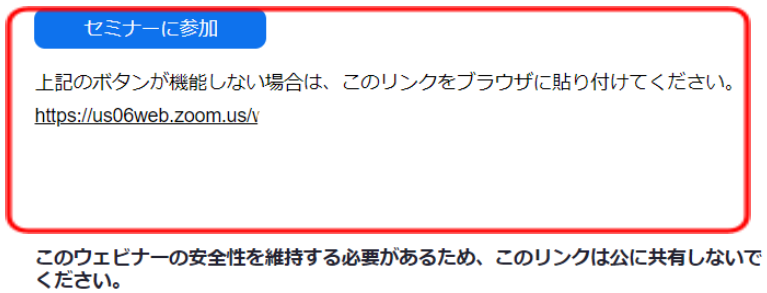

アプリでZoomページが自動的に開きますのでしばらくお待ちください。

※ アプリ未インストールの場合は、ブラウザでダウンロードリンクが表示されるので、当該リンクから アプリをインストールしてください。

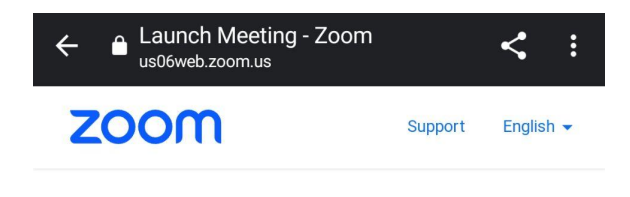

#### **Ready to get started?**

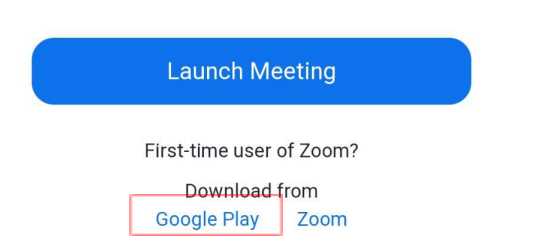

# ② セミナー画面表示

Zoomのアプリが起動し、セミナーに参加となります。

セミナーの受付開始前の場合は以下の画面になります。セミナーの受付が開始済み、または、開始 すると自動で入室します。受付開始は 15分前からです。

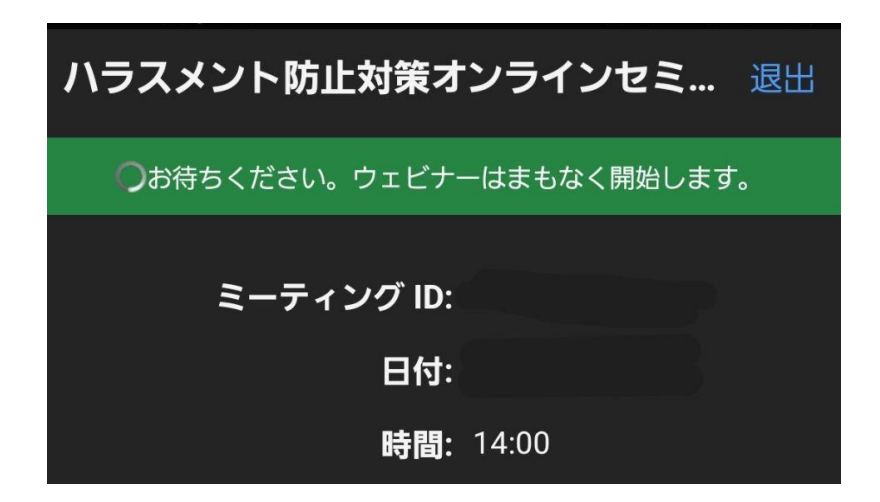

セミナーに入室した際に、アプリが複数の権限許可を求める場合があります。これはアプリ動作に必 要な権限の許可ですので、許可をタップしてください。

※ セミナーは、マイク、カメラともOFFでの参加となります。ここではアプリの設定での許可をします。

(許可を求めるポップアップ例:)

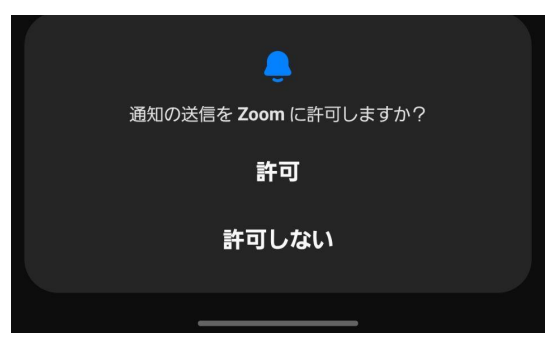

# **■**スマートフォンアプリ(**iPhone**)編

#### ① メールを開く

申し込み完了メール、または1週間前か1時間前のリマンダーメールの下部の以下の接続用URLを タップします。

• コンピュータ、Mac、iPad、または Android デバイスから参加できます

受講当日は15分前から入室できます。以下の参加ボタンをクリックしてご入場くださ  $U_{\alpha}$ 

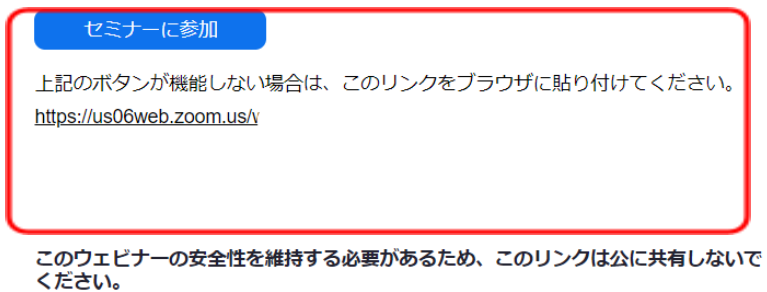

アプリでZoomページが自動的に開きますのでしばらくお待ちください。

※ アプリ未インストールの場合は、ブラウザでダウンロードリンクが表示されるので、当該リンクから アプリをインストールしてください。

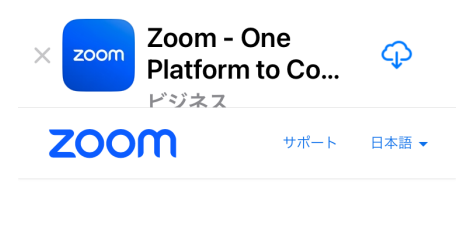

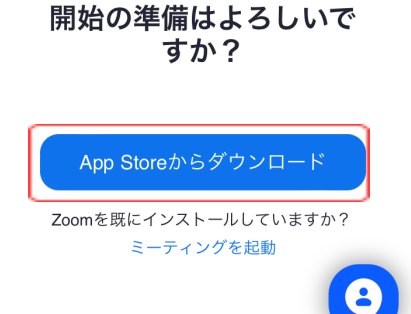

# ② **Zoom**アプリを開く

このページを"Zoom"で開きますか?とポップアップが表示されますので、「開く」をタップします。

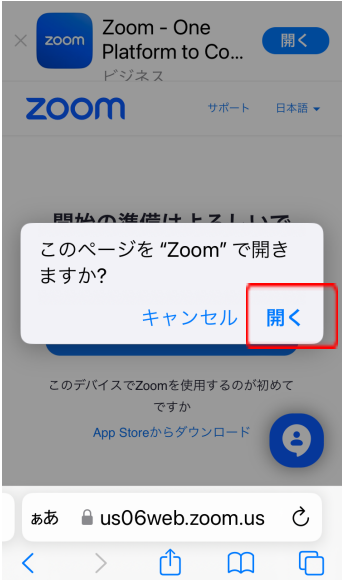

#### ③ セミナー画面表示

Zoomのアプリが起動し、セミナーに参加となります。

ハラスメント防止対策オンライ… 退出

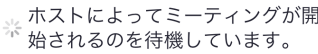

ミーティング ID

時間 2:00午後日本標準時

日付

ホストの場合は、サインインしてこの ミーティングを開始してください

サインイン

セミナーの受付開始前の場合は以下の画面になります。セミナーの受付が開始済み、または、開始 すると自動で入室します。受付開始は 15分前からです。

セミナーに入室した際に、アプリが複数の権限許可を求める場合があります。これはアプリ動作に必 要な権限の許可ですので、「OK」をタップしてください。

※ セミナーは、マイク、カメラともOFFでの参加となります。ここではアプリの設定での許可をします。

(許可を求めるポップアップ例:)

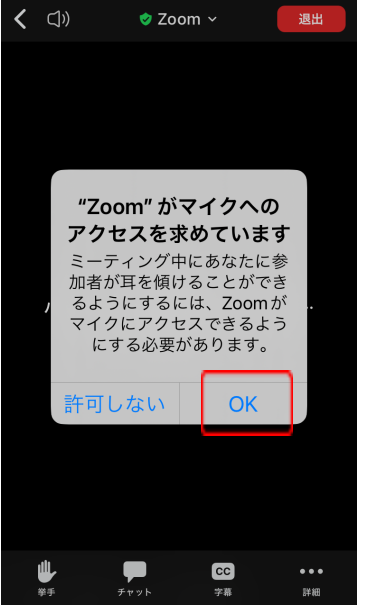